## Allgemeines

Am Mons-Tabor-Gymnasium setzen wir mit der Software "WebUntis" ein modulares Informationsund Kommunikationssystem ein. Die von uns genutzten Module sind:

- Online-Stundenplan
- Messenger
- Online-Klassenbuch

Diese Module können sowohl in einem Internet-Browser als auch mit Apps für mobile Geräte genutzt werden. Dabei gibt es eine App "Untis Mobile" für die Funktionalitäten "Stundenplan" und "Klassenbuch" sowie eine eigene App "Untis Messenger. Beide Apps sind kostenlos in den App Stores verfügbar, von der Untis Mobile App gibt es auch eine Kaufversion mit etwas mehr Funktionalität (Hinweise zu den Unterschieden finden Sie auf der Internet-Seite des Herstellers, derzeit auf <https://www.untis.at/produkte/webuntis-das-grundpaket/untis-mobile> verfügbar).

Hinweis: Die meisten Abbildungen dieses Dokuments sind in einem Testsystem entstanden. Darüber hinaus werden regelmäßig Updates eingespielt, mit denen sich auch das Aussehen teilweise verändert.

#### Erste Anmeldung am System

Auch wenn Sie vornehmlich die Apps nutzen wollen, ist eine erste Anmeldung im Browser sehr sinnvoll, bevor Sie die Apps auf Tablet und / oder Smartphone einrichten.

Startseite: [https://thalia.webuntis.com/WebUntis/?school=Mons\\_Tabor](https://thalia.webuntis.com/WebUntis/?school=Mons_Tabor)

Jede Schülerin und jeder Schüler hat eigene Zugangsdaten (Benutzername und Kennwort) zu diesem System. Zu Beginn eines Schuljahres werden diese für neue Schülerinnen und Schüler üblicherweise durch die Klassenleitungen ausgegeben.

Mit diesen Zugangsdaten können Sie sich auf der genannten Startseite anmelden. Nach der Anmeldung erscheint in etwa folgende Startseite:

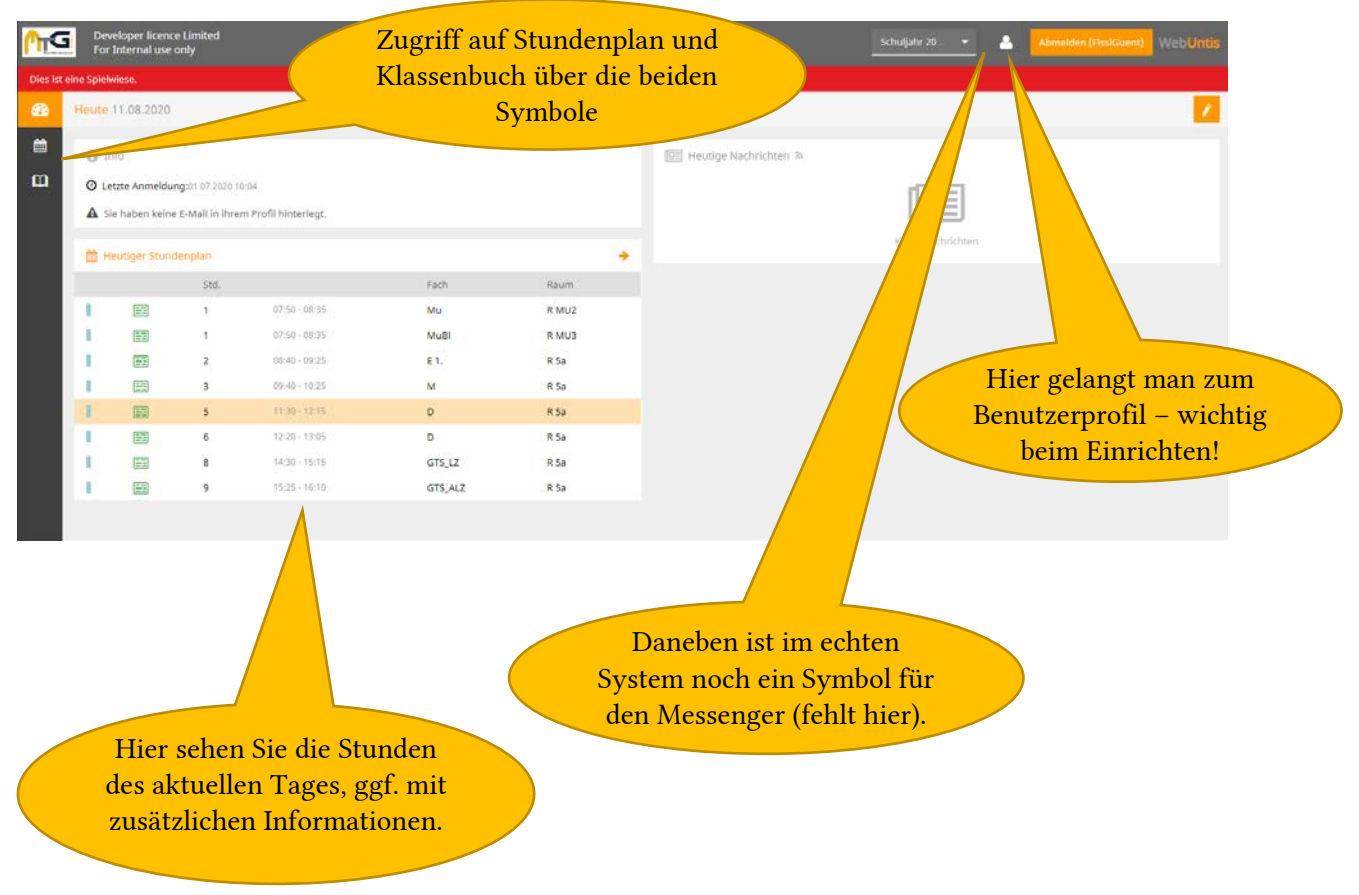

Bitte nehmen Sie im Profil folgende zwei Eintragungen vor:

- Wir empfehlen das Eintragen einer Email-Adresse, verpflichtend ist das aber nicht. Diese dient allein dazu, dass Sie selbst das Passwort zurücksetzen lassen können, falls es z.B. bei einem Gerätewechsel nicht mehr bekannt ist. Darüber hinaus wird sie nicht genutzt.
- Ändern Sie das Passwort ab.

# Kurzeinführung Onlinestundenplan und Messenger Seite 3 von 7

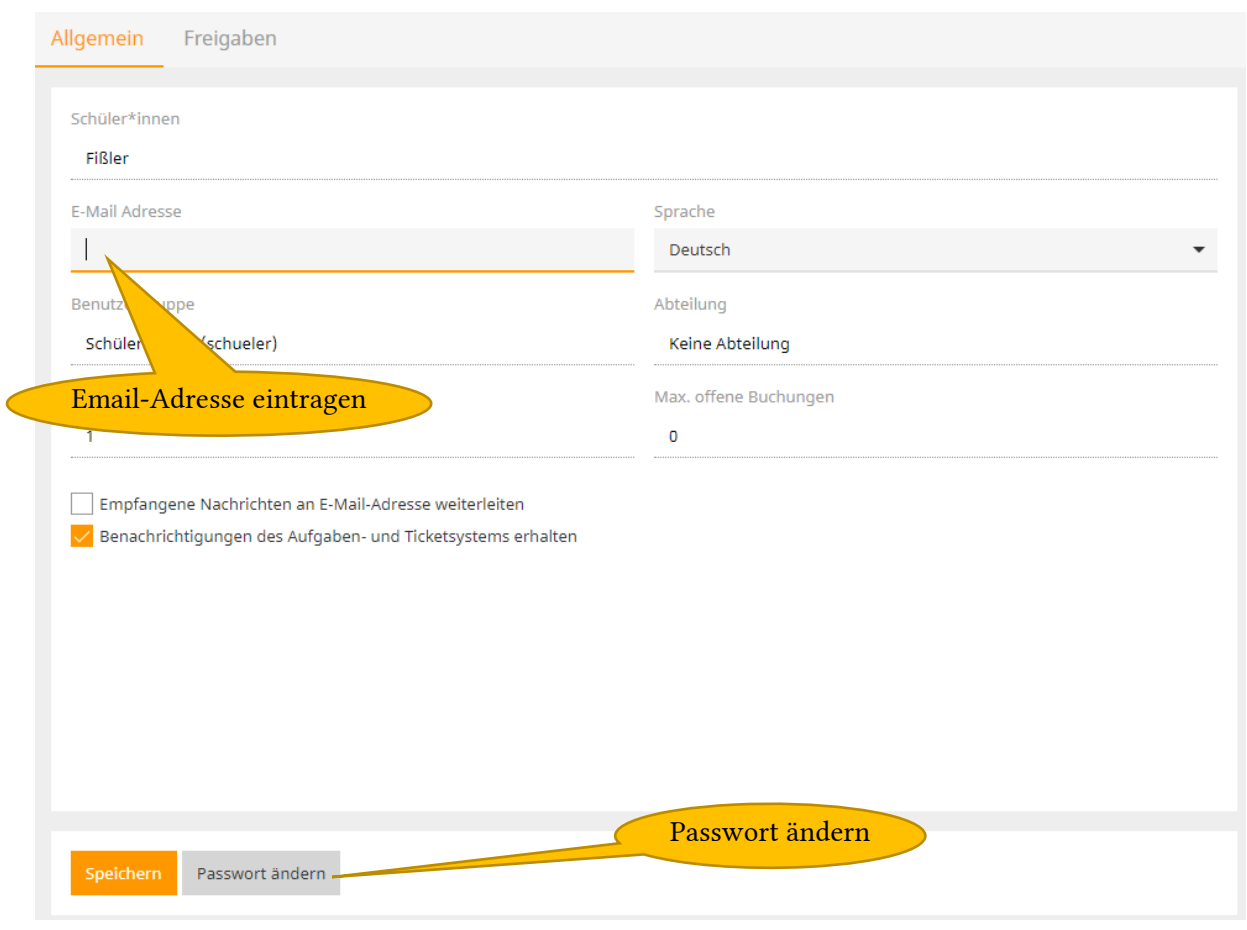

Nach diesen Eintragungen können Sie Webuntis vollständig im Internet-Browser nutzen, also Stundenplan, Klassenbuch und auch den Messenger.

### Einrichtung der mobilen Apps

Weg 1: Wechseln Sie im Benutzerprofil auf den Reiter "Freigaben"

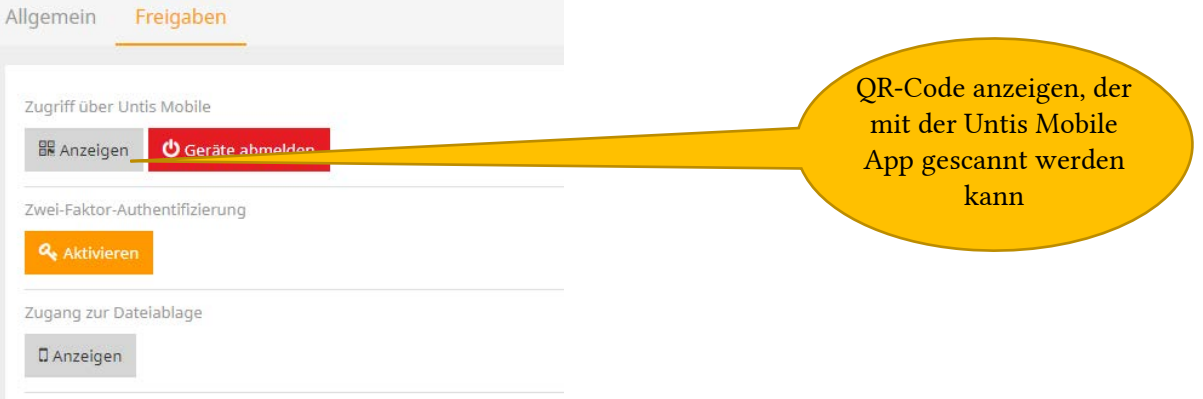

- Starten Sie die Untis Mobile App auf Ihrem mobilen Gerät, wählen Sie im Menü "Profile" aus und dort "Neu anlegen" (meist mit einem "+" gekennzeichnet).
- Dort wird sofort die Option "QR-Code scannen" angeboten.
- Damit wird sofort ein Profil mit Ihrem Benutzernamen angelegt, über das Sie Stundenplan und Klassenbuch nutzen können.

Weg 2: Manuelles Erstellen des Profils

- Starten Sie die Untis Mobile App auf Ihrem mobilen Gerät, wählen Sie im Menü "Profile" aus und dort "Neu anlegen" (meist mit einem "+" gekennzeichnet).
- Geben Sie bei der Schule "Mons-Tabor ...." ein (es wird bereits beim Tippen gefiltert)
- Wählen Sie das Mons-Tabor-Gymnasium aus.
- Tragen Sie Benutzernamen und Passwort ein.

Wenn Sie in der Untis Mobile App ein Profil angelegt haben, starten Sie die Untis Messenger App. Dort wird direkt die Option "Mit Untis Mobile anmelden" angezeigt. Wählen Sie diese aus und dann werden die Zugangsdaten aus der Untis Mobile App ohne weitere Eingaben genutzt.

### Funktionalitäten im Stundenplan

Im Stundenplan können Sie zwei Ansichten wählen:

1. Klassenplan, z.B.

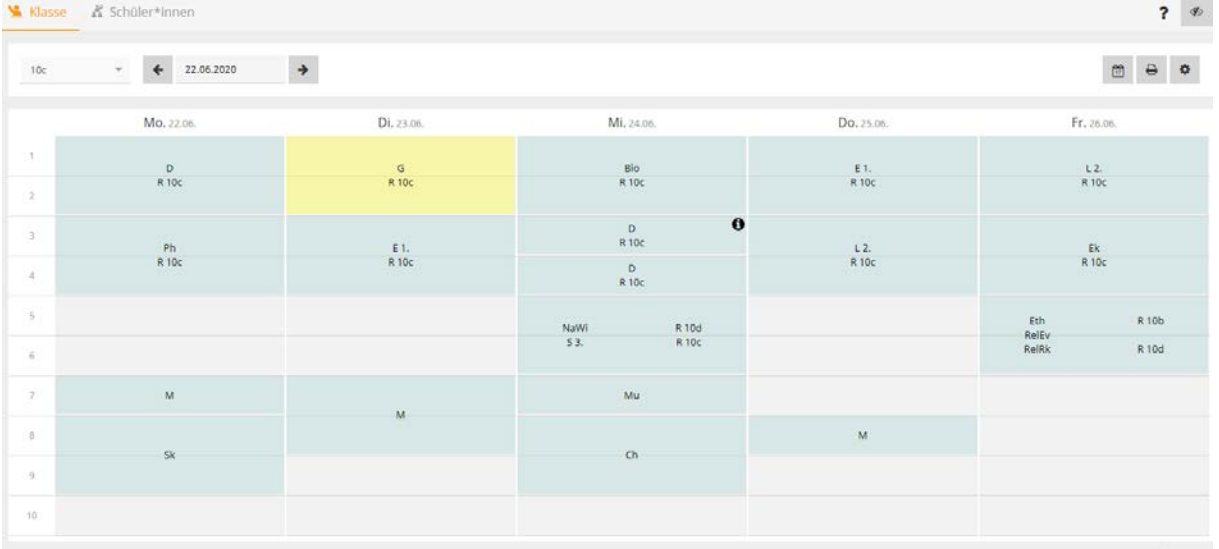

#### 2. Schülerplan, z.B.

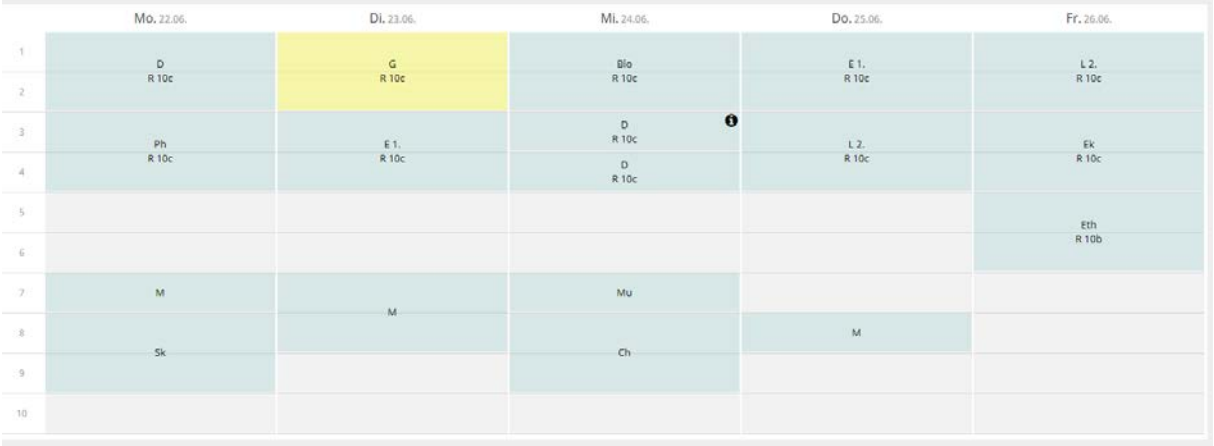

Im gezeigten Beispiel ist der Unterschied klein, Sie sehen es am Freitag in der 5. &6. Stunde. Im Klassenplan stehen hier alle Fächer, während der Schülerplan genau das Fach zeigt, das der Schüler bzw. die Schülerin tatsächlich zu dieser Zeit hat. In der App gibt es diese beiden Ansichten analog.

Das "i" in einer Stunde zeigt an, dass die Lehrkraft eine zusätzliche Information zu der Stunde eingetragen hat. Ein Klick auf die Stunde öffnet ein Detailfenster, wo diese Info zu sehen ist.

#### Funktionalitäten im Klassenbuch

Beim Auswählen des Klassenbuch-Symbols aus dem Hauptmenü wird folgende Übersichtsseite angezeigt. Über das Stiftsymbol können Sie diese beiden Blöcke auch untereinander anordnen.

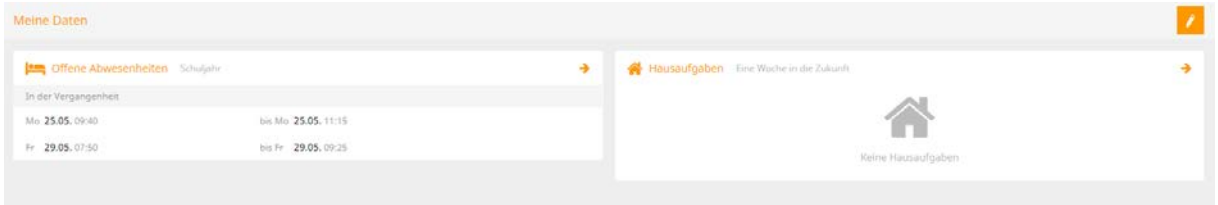

Beim Klick auf den jeweiligen Pfeil kommt man auf die Detailseite der Abwesenheiten bzw. der Hausaufgaben.

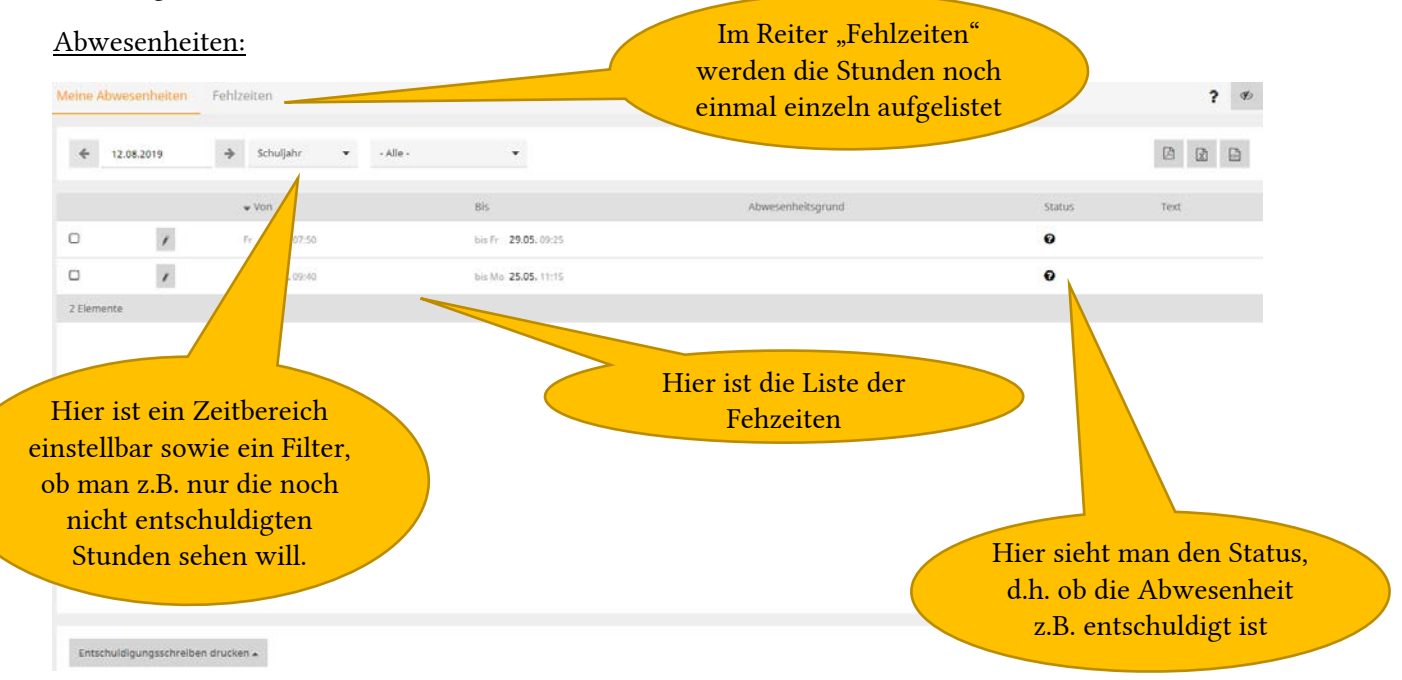

Sie können hier alle Details zu den Fehlzeiten sehen, oben gibt es noch diverse Filtermöglichkeiten.

Hinweis: Unten gibt es die Möglichkeit, ein (rudimentäres) Entschuldigungsschreiben zu drucken. Das kann genutzt werden, aber es ist unsererseits nicht vorgesehen. Dieses Schreiben wird vom System so vorgegeben und kann von uns derzeit leider nicht in ein ansprechendes Format umgewandelt werden.

#### Hausaufgaben:

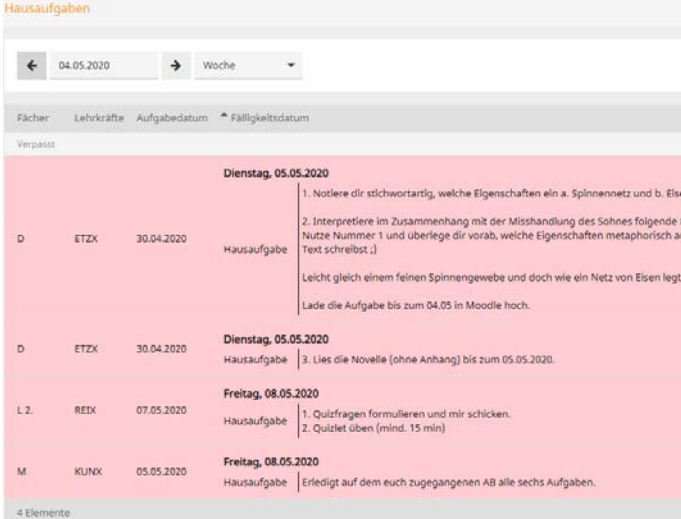

Auch hier kann oben ein Zeitbereich eingestellt werden und man sieht alle Hausaufgaben ausführlich formuliert.

(Hinweis: eine solche Übersicht ist in den kostenlosen Versionen der Apps nicht enthalten, hier können die Hausaufgaben einzeln für die jeweiligen Fächer angezeigt werden.)

## Was tun bei Problemen und Fragen?

Bitte melden Sie sich über die Email-Adresse [webuntis@mtg-mt.de](mailto:webuntis@mtg-mt.de) bei der Schule.

Typische Situationen sind:

- Ich habe keine Zugangsdaten erhalten.
- Ich habe mein Passwort vergessen und keine Email-Adresse zur Wiederherstellung eingetragen.
- In meinem Stundenplan steht ein falsches Fach bzw. es fehlt ein Fach.